## **숙명여자대학교 유선네트워크 이용**

**- Win10/11 고정IP 신청 및 설정방법 -**

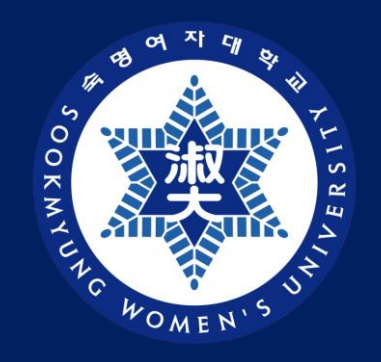

## 디지털정보혁신처 디지털인프라팀

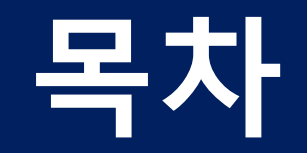

## **고정IP 신청방법 고정IP 설정방법 ----------------------- -----------------------**

**04 - 08 PAGE 10 - 12 PAGE**

# **고정IP 신청방법**

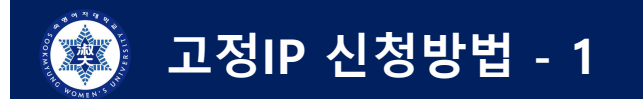

## **1) "숙명포털" 로그인 > "통합(기타)" > "고정IP 신청" 클릭**  $\overline{\phantom{a}}$  - 그룹아이디는(P계정) 고정IP 신청불가 $\overline{\phantom{a}}$

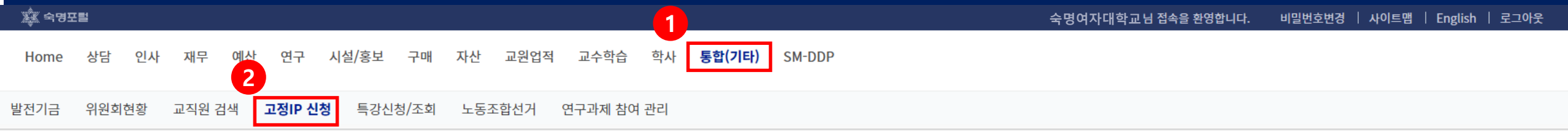

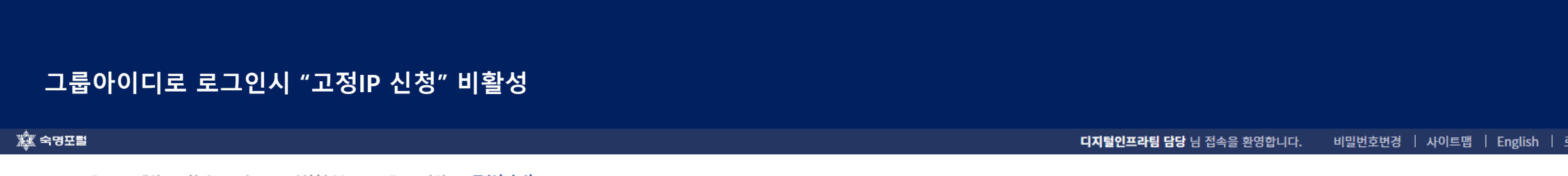

학사 연구 시설/홍보 구매 자산 통합(기타) Home 재무 예산

교직원 검색 연락처관리 특강신청/조회

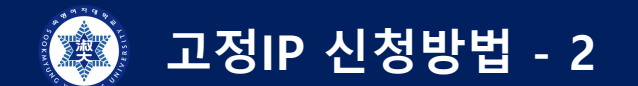

## 2) 공지사항 "확인" 클릭

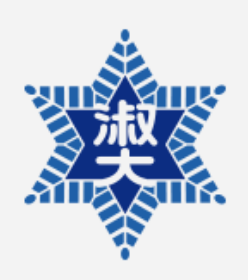

#### $\bullet$  http:// @ http:// wwww.  $=$ 청관리서비스 P www. IP신청방법안내 IP입력방법안내

#### IP신청 관리 메뉴

IP신청안내 IP RPPLICATION INFO

신규PC IP신청 *DEW IP RPPLICATION* 

방문자PC IP신청 **GUEST IP RPPLICATION** 

PC외 IP신청 EQUIPMENT IP RPPLICATION

IP주소변경신청 CHRNGE OF IP RODRESS

신청현황조회 IP RPPLICATION STATUS

임시보관함 **TEMPORRRY LOCKER**  1.해당IP를 소유자 이외의 타인에게 대여하거나 공유함으로써 발생되는 문제(보안사고)에 대해서는 소유자가 만,형사상의 책임을 지어야 합니다. 2.컴퓨터 교체 및 랜카드 변경으로 인한 Ethernet Address정보의 변경을 알릴 의무가 있습니다. 3.해당 항목을 입력한 후 완료버튼을 누르면 신청이 완료 됩니다 4.담당자가 IP 부며후 신청인과 방문자(방문자 IP 신청인 경우)에게 핸드폰 문자 및 Mail이 발송되며 방문자는 Mail과 문자에 기재된 IP를 사용하시면 됩니다.<br>또한 상단에 IP신청방법안내 및 IP입력방법안내 버튼을 클릭하여 신청 방법 및 입력 방법을 확인 하세요. 5.방문자의 숙명여자대학교 네트워크 남용으로 발생하는 문제에 대한 책임은 IP신청자에게 있습니다.

#### 6.부여받은 IP에 일주일이상 접속을 하지 않은 경우에는 IP가 자동으로 회수됩니다.

7.퇴사 및 기타 사유로 인한 IP반납의 의무가 있습니다.

8.문의사항 : 내선변호 T,9979.

공지사항(Notice)

☎ 문의처 : 디지털정보혁신처 디지털인프라팀 / Mail : smcio@seakmyung.ac.kr

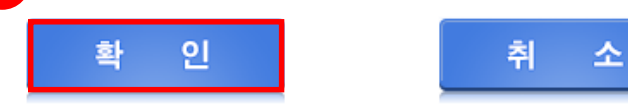

IP신청관리 > IP 신청 공지

**고정IP 신청방법 - 3 THE REAL** 

**1**

**3) "신규PC IP신청" > 신청인정보 / 사용자정보 / 신청정보 > "신청하기" 클릭**

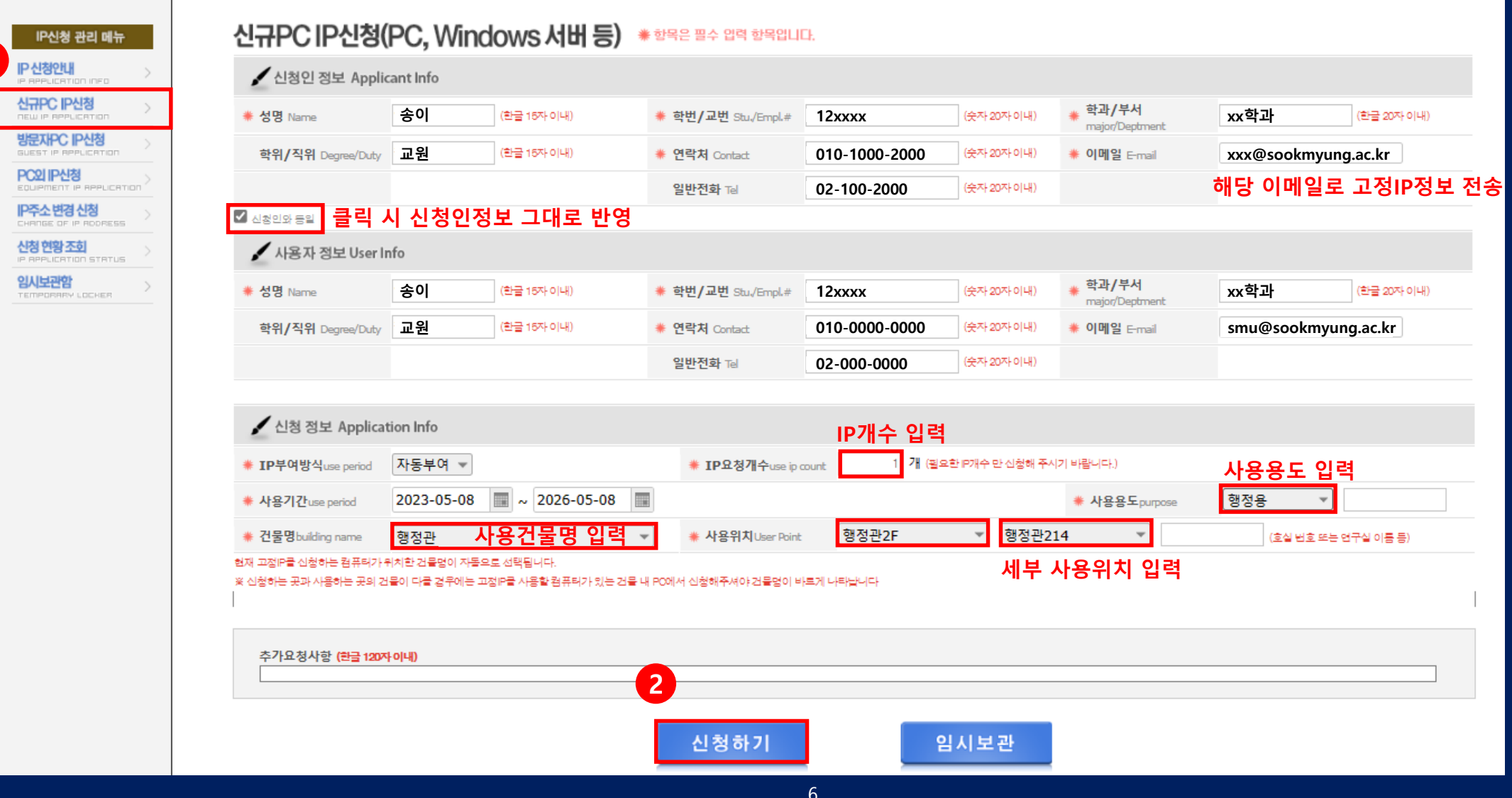

**숙명여자대학교**

![](_page_6_Picture_0.jpeg)

## **4) 팝업 및 신청내역 확인**

![](_page_6_Picture_87.jpeg)

**7** 7

#### ipreq.sookmyung.ac.kr:8443의 메시지

- ▶ 사용자 IP Address 신청이 아래와 같이 등록되었습니다. 4
- ▶ 관리자의 IP부여 후 결과가 E-Mail로 발송됩니다. ◀
- ▶ 신청현황조회에서 신청내역을 확인 할 수 있습니다. ◀

![](_page_6_Picture_8.jpeg)

<span id="page-7-0"></span>![](_page_7_Picture_0.jpeg)

## **5) 작성한 E-mail & 헤이영 App Push로 고정IP 정보 발신**

디지털정보혁신처에서 진행하고 있는 고정IP설정을 위한 님이 신청한 컴퓨터 고정IP발급내역 입니다.

- 1. 신청하신 내용과 아래표의 신청내용이 동일한지 확인합니다.
- 2. IP주소, 서브넷마스크, 기본 게이트웨이,DNS 서버를 찾아서 설정합니다.
- 3. 설정방법은 이곳(고정IP설정방법)을 클릭합니다.

![](_page_7_Picture_100.jpeg)

**IP Address XXX.XXX.XXX.XXX Subnet Mask XXX.XXX.XXX.XXX** GateWay XXX.XXX.XXX.XXX

**xxx.xxx.xxx.xxx xxx.xxx.xxx.xxx**

![](_page_7_Picture_101.jpeg)

## 고정IP설정방법  $-Win 10/11 -$

![](_page_9_Picture_0.jpeg)

**1) Win키+R ( )을 눌러 실행창을 활성화 후, "ncpa.cpl" 입력**

![](_page_9_Picture_53.jpeg)

## **2) 이더넷 오른쪽 클릭 후, 속성(R) 클릭**

![](_page_9_Picture_54.jpeg)

![](_page_9_Picture_5.jpeg)

**고정IP 설정방법 – 2 (Win10/11)**

### **3) 인터넷 프로토콜 버전 4 클릭 후, IP/서브넷마크스/게이트웨이/DNS 입력**

- E-mail & App Push로(<sub>[클릭시](#page-7-0) 8Page이동</sub>) 전송된 IP정보 입력

![](_page_10_Picture_106.jpeg)

![](_page_10_Picture_4.jpeg)

**고정IP 설정방법 – 3 (Win10/11)**

## **4) 동작 확인 – "네트워크" 라고 나오면 정상 사용 가능**

![](_page_11_Picture_2.jpeg)